# **세움평생교육원 학습자 매뉴얼**

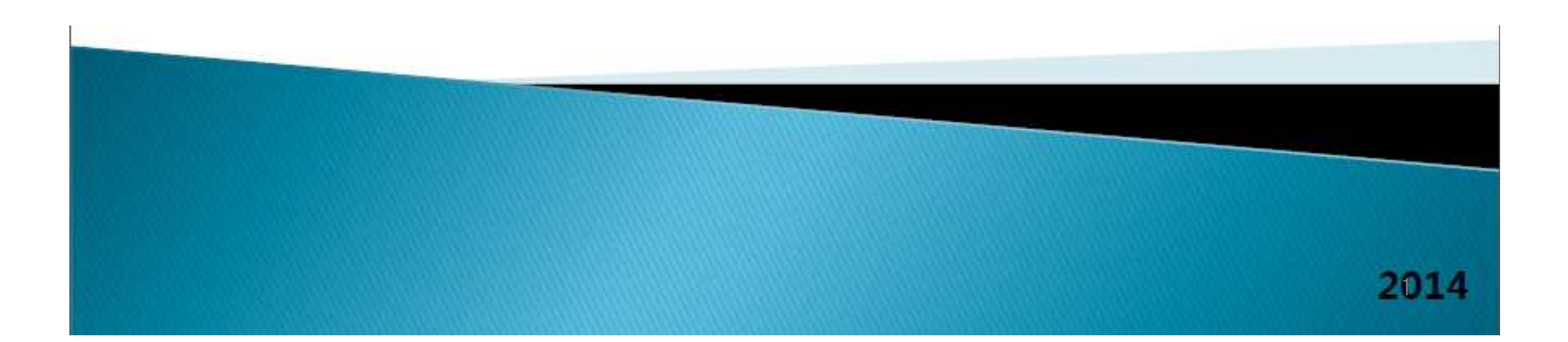

## v **학습시작 전**

- 수강신청 방법안내
- 학습 전 숙지사항 안내
- 수료기준 안내
- 범용공인인증서 준비
- FAQ , 환불규정, 학사관리지침

## v **학습진행 중**

- My강의실 입장하기
- 범용공인인증서로 로그인
- 본인인증 절차
- 학습창 안내
	- (자료실 / Q&A / 자유게시판 / 설문조사 / 학습 알림이 설정 / 학습메모장 /
- 과목홈 / 공지사항 / 출결현황 / 시험 / 과제 / 토론방 / 수료점수예측/학습다짐 등) 학습독려 (4step 심화안내, 학습알림이 설정)
- 

### v **학습종료 후**

- 성적이의신청 및 강의평가
- 학습결과 안내메일
- 장학제도 안내
- 증빙서류발급방법 안내
- 학습자등록 및 학점인정신청 안내

## **학습시작 전 > 수강신청 방법(결제하기)**

: 선택한 과목의 수강신청 진행을 위한 결제페이지에 대한 안내입니다.

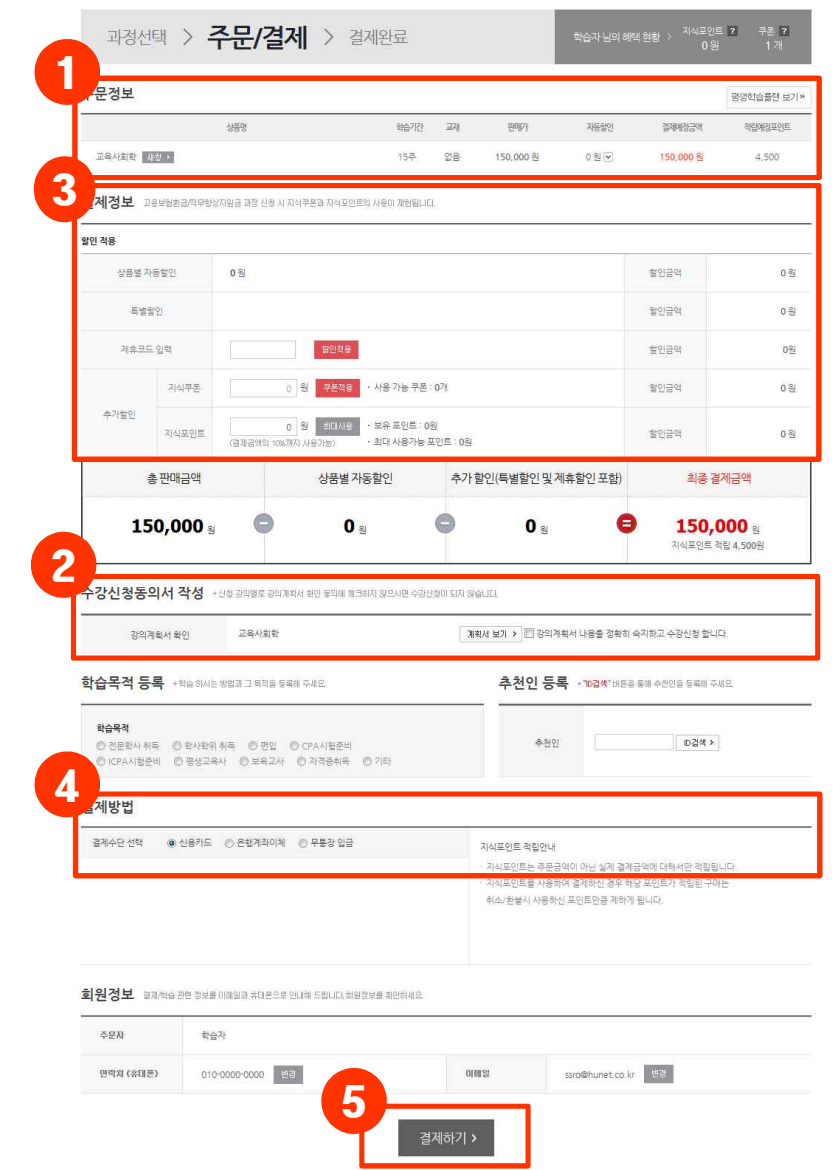

※ 수강신청 > 과목선택 > [수강신청]버튼 클릭 시, 주문서 작성페이지가 보여집니 다. 1. 선택한 과목리스트와 결제금액이 안내됩

- 니다. 2. 수강신청 전, 선택한 과목의 강의계획서
- 확인 및 수강신청에 대한 동의가 진행됩 니다. 3. 주문자의 결제정보가 확인됩니다.
- 
- 4. 결제방법을 선택합니다. 결제는 '신용카드 ', '은행계좌이체', '무통장입금'방식 중 선 택하여 진행할 <sup>수</sup> 있습니다. 5. 모든 정보확인 후, [결제하기]버튼을 클릭
- 하면 결제가 진행됩니다.

## **학습시작 전 > 학습시작 전 숙지사항 안내**

: 본 교육과정을 학습하시기 전에 아래 내용을 반드시 숙지하시고 학습활동에 임하시기 바랍니다.

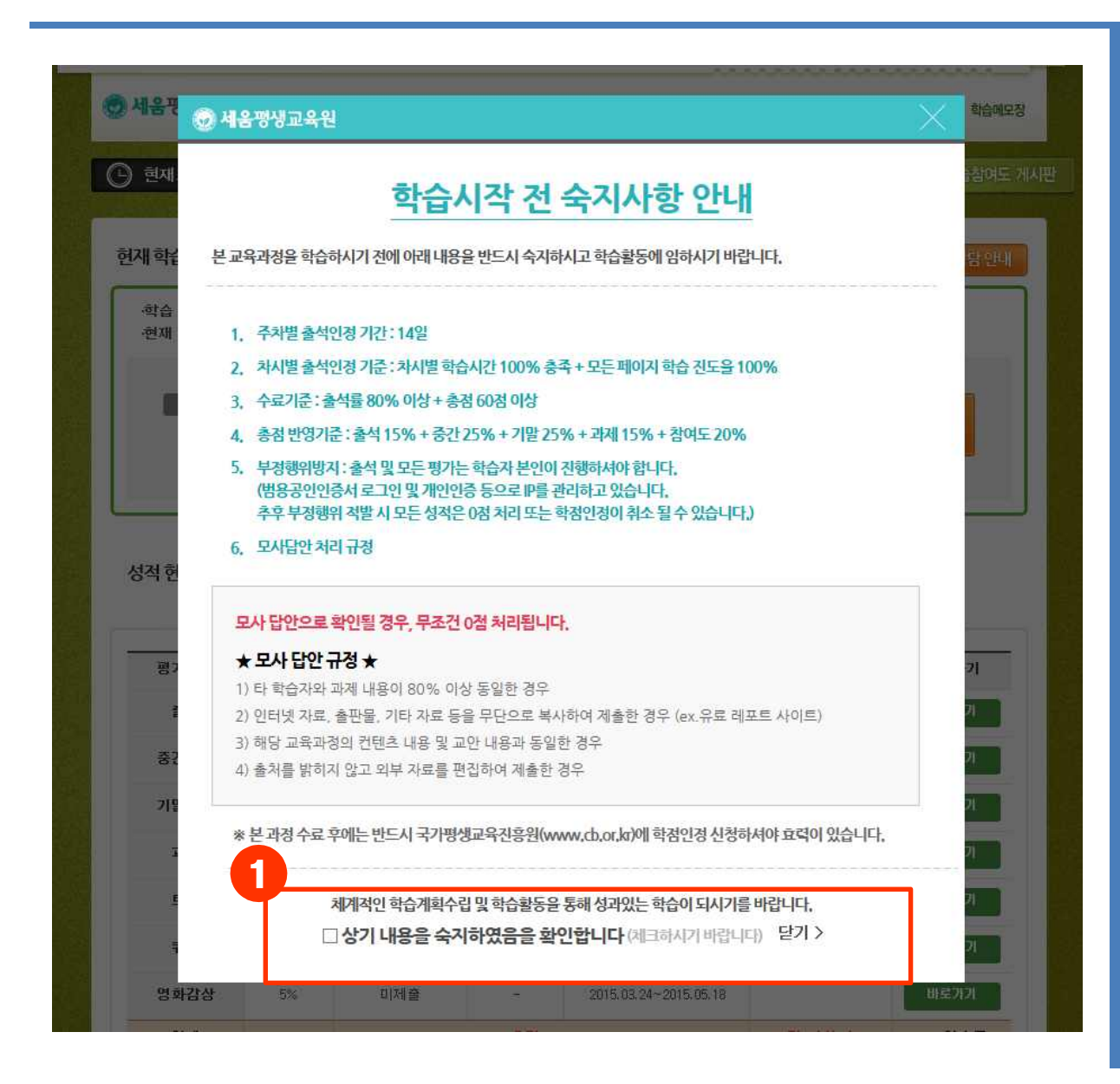

**1. 학습시작 전 숙지사항 안내** : 학습시간 전 반드시 확인하셔야 하는 내용들이므로 반드시 숙지하시고 체크 해 주시기 바랍니다

## **학습시작 전 > 수료기준**

: 수료기준 및 평가요소의 반영기준을 반드시 숙지하시기 바랍니다.

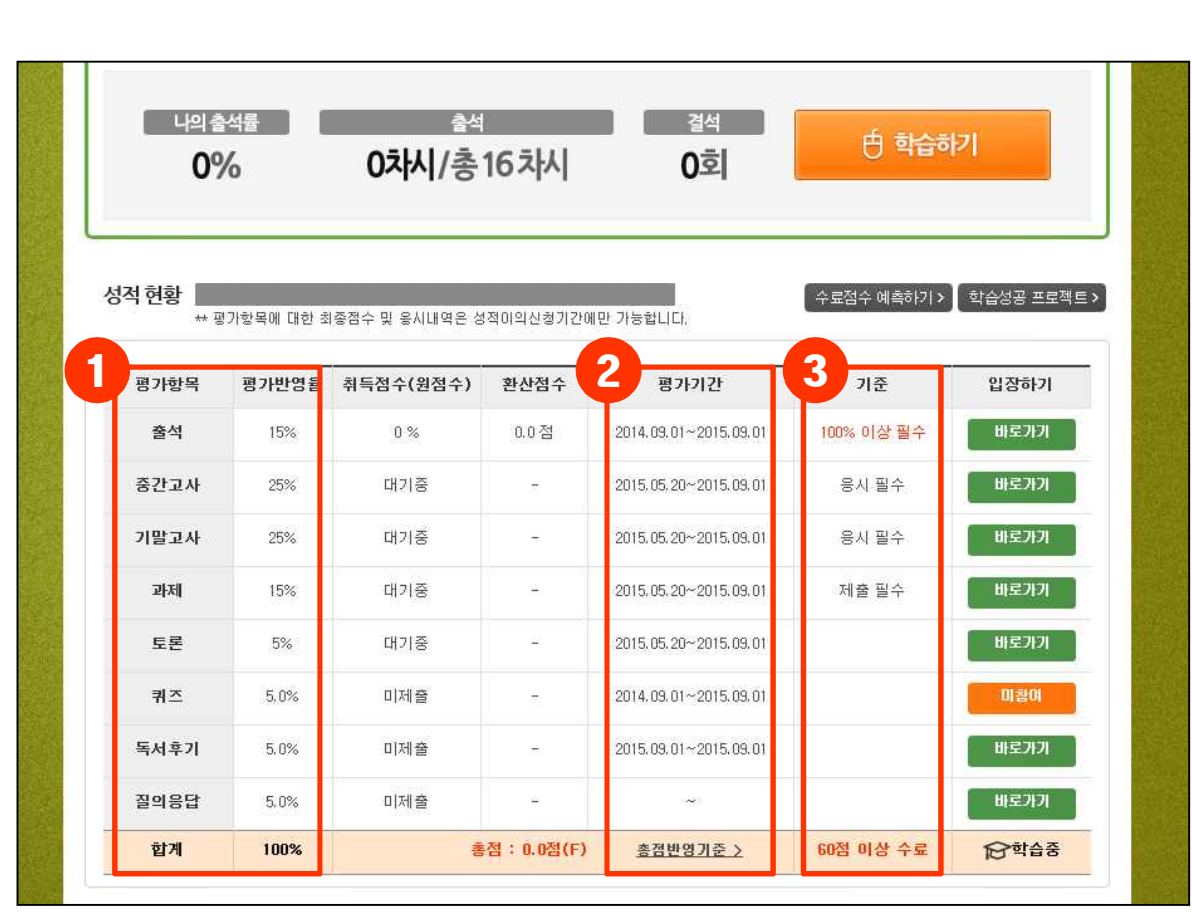

**1. 평가요소**

: 과목별로 차이가 있음

**2. 평가기간**

: 각 평가항목별로 평가기간을 미리 확 인

**3. 수료기준**

: 출석률 80% 이상, 총점 60점 이상 취 득하면 수료가능

\*단 실습의 경우 총점 80점 이상 취득하 여야 자격증 취득이 가능함.

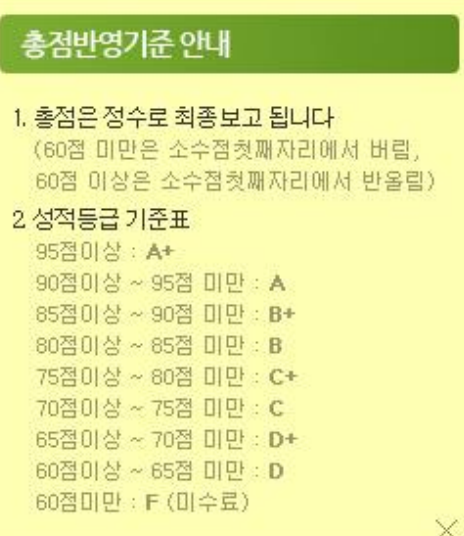

## **학습시작 전** > **범용공인인증서 준비**

: 범용공인인증서 로그인과 관련된 안내가 진행되는 페이지 입니다. .

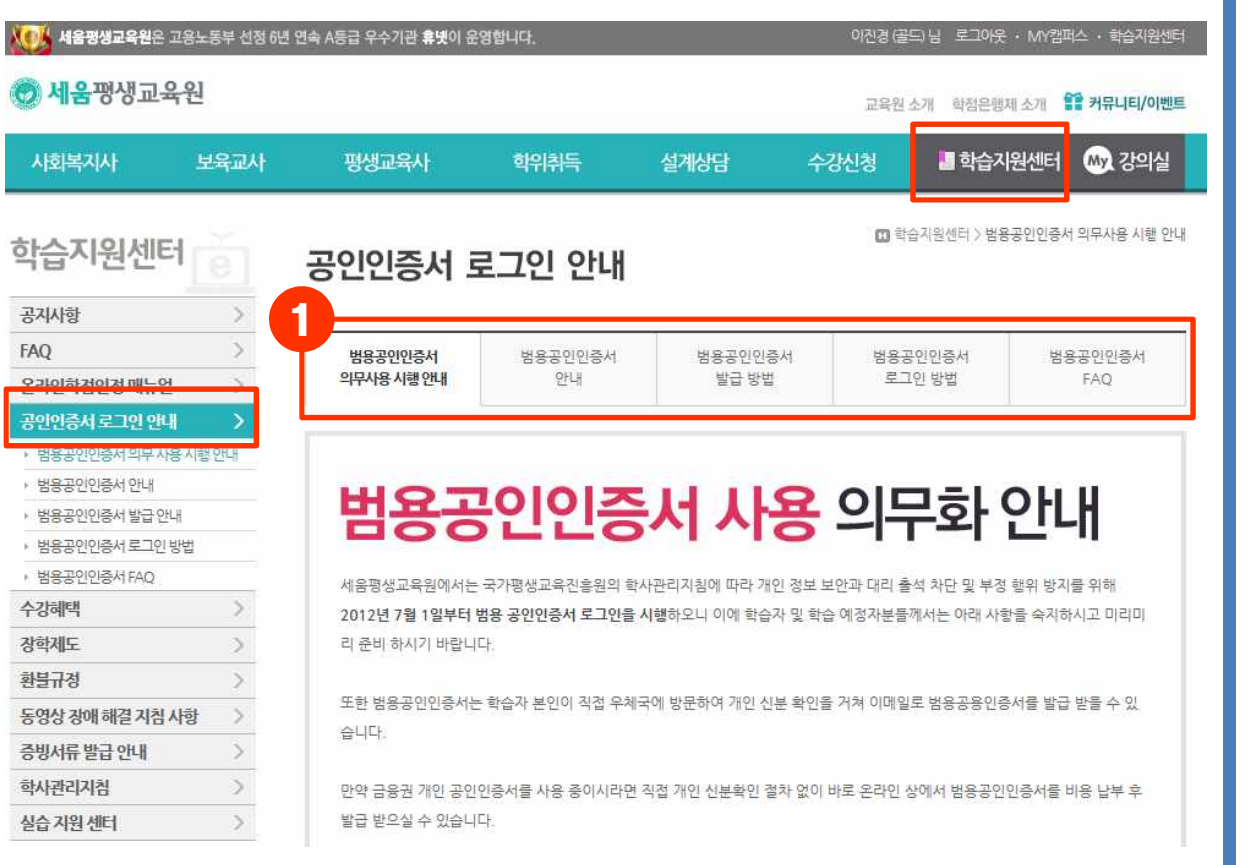

- **1. 공인인증서 로그인 관련하여 자세한 안 내가 되어있습니다.**
	- **1) 범용공인인증서 안내**

: 시행안내, 이용가능 범위 안내

- **2) 범용공인인증서 발급 방법**
	- : 발급절차 및 발급관리기관 안내
- **3) 범용공인인증서 로그인 방법**
- : 범용공인인증서를 통한 로그인 방법 안내
- **4) 범용공인인증서 FAQ**
- : 범용공인인증서 도입에 따른 주요 문의사항에 대한 정리

른 반환사유의 경우

2 제23조 제2  $\overline{a}$ 

한 제3호의 반

가 학습비 장

수기간이 1개 월 이내인 경 제공할 수 없게 된 날

출수업시간의 1/3이 지나가 전

홍수업시간의 1/2이 지나기 전

총수업시간의 1/2이 지나기 후

수업시작 전

이미 년 학습비 전액

반환하지 아니함

이미 년 학습비의 2/3 해당액

이미 번 학습비의 1/2 해당액

#### **학습시작 전 > FAQ, 환불규정, 학사관리 지침**

: 학습자들이 주로 묻는 질문과 답변을 모아 정리해 놓은 페이지 입니다.

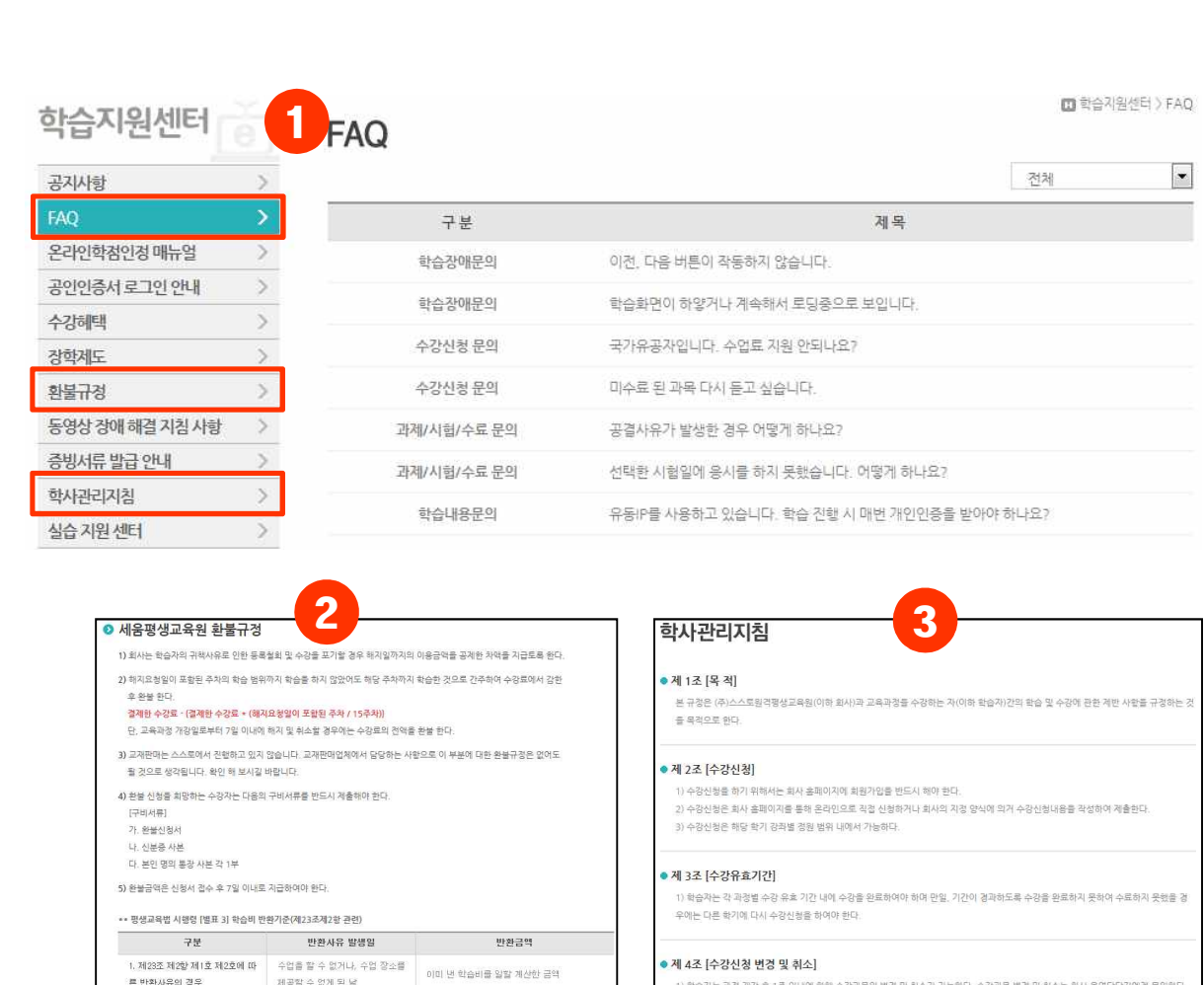

1) 확습자는 과정 개강 후 1주 이내에 한해 수강과목의 변경 및 취소가 가능하다. 수강과목 변경 및 취소는 회사 운영담당자에게 문의한다.

2) 해지요청일이 포함된 주차의 학습 범위까지 학습을 하지 않았어도 해당 주차까지 학습한 것으로 간주하며 수강토에서 감한 후, 환불 한

1) 회사는 학습자의 귀척사유로 인한 등록 철회 및 수강률 포기할 경우 해지일까지의 이용금액을 공계한 차액을 지급로록 한다.

● 제 5조 [계약 해지 및 환불]

- 1. 문의 구분 별로 선택하여 문의사항을 빠
- 르게 찾을 <sup>수</sup> 있습니다. 2. 문의구분 <sup>과</sup> 제목으로 되어있어 학습자
- 들의 문의사항을 해결 <sup>해</sup> 줍니다. 3. 수강신청 <sup>전</sup> 학습자들이 반드시 알아야 하는 '환불규정' 및 학사관리지침에 대 해 안내하는 페이지 입니다.

## **L 환불기준표**

: 학습지원센터 > 환불규정

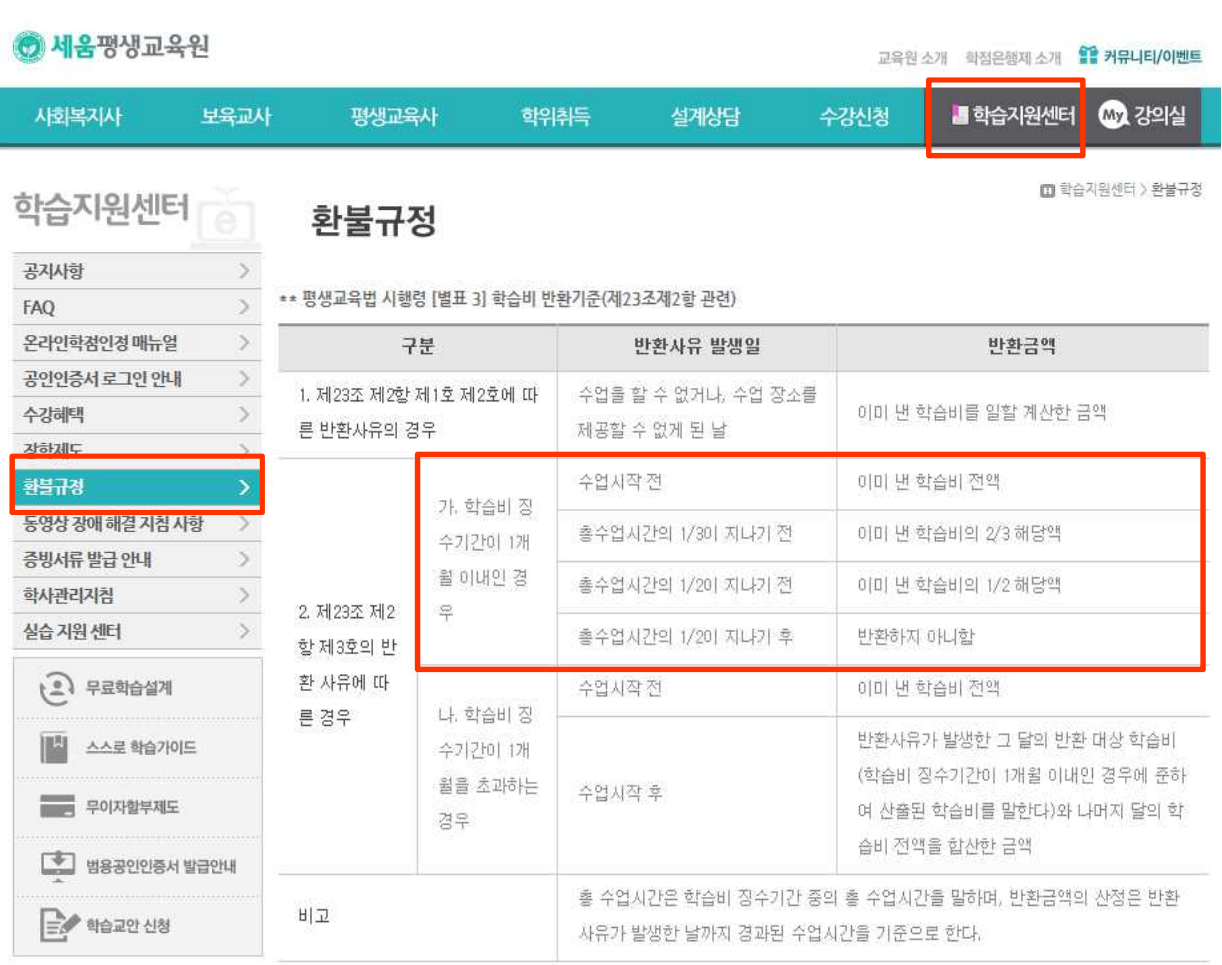

## 1. 평생교육법 시행령 [별표3] 학습비 반환 기준(제23조제2항 관련)을 준수합니다.

## **목 차**

#### v **학습시작 전**

- 수강신청 방법안내
- 학습 전 숙지사항 안내
- 수료기준 안내
- 범용공인인증서 준비
- FAQ , 환불규정, 학사관리지침

## v **학습진행 중**

- My강의실 입장하기
- 범용공인인증서로 로그인
- 본인인증 절차
- 학습창 안내
	- (자료실 / Q&A / 자유게시판 / 설문조사 / 학습 알림이 설정 / 학습메모장 /
- 과목홈 / 공지사항 / 출결현황 / 시험 / 과제 / 토론방 / 수료점수예측/학습다짐 등) 학습독려 (4step 심화안내, 학습알림이 설정)
- 

#### v **학습종료 후**

- 성적이의신청 및 강의평가
- 학습결과 안내메일
- 장학제도 안내
- 증빙서류발급방법 안내
- 학습자등록 및 학점인정신청 안내

#### **학습진행 중 > My강의실**

: 수강중인 학점은행 과목 및 복습 가능한 과목에 대한 확인이 가능한 전체 강의실 페이지 입니다.

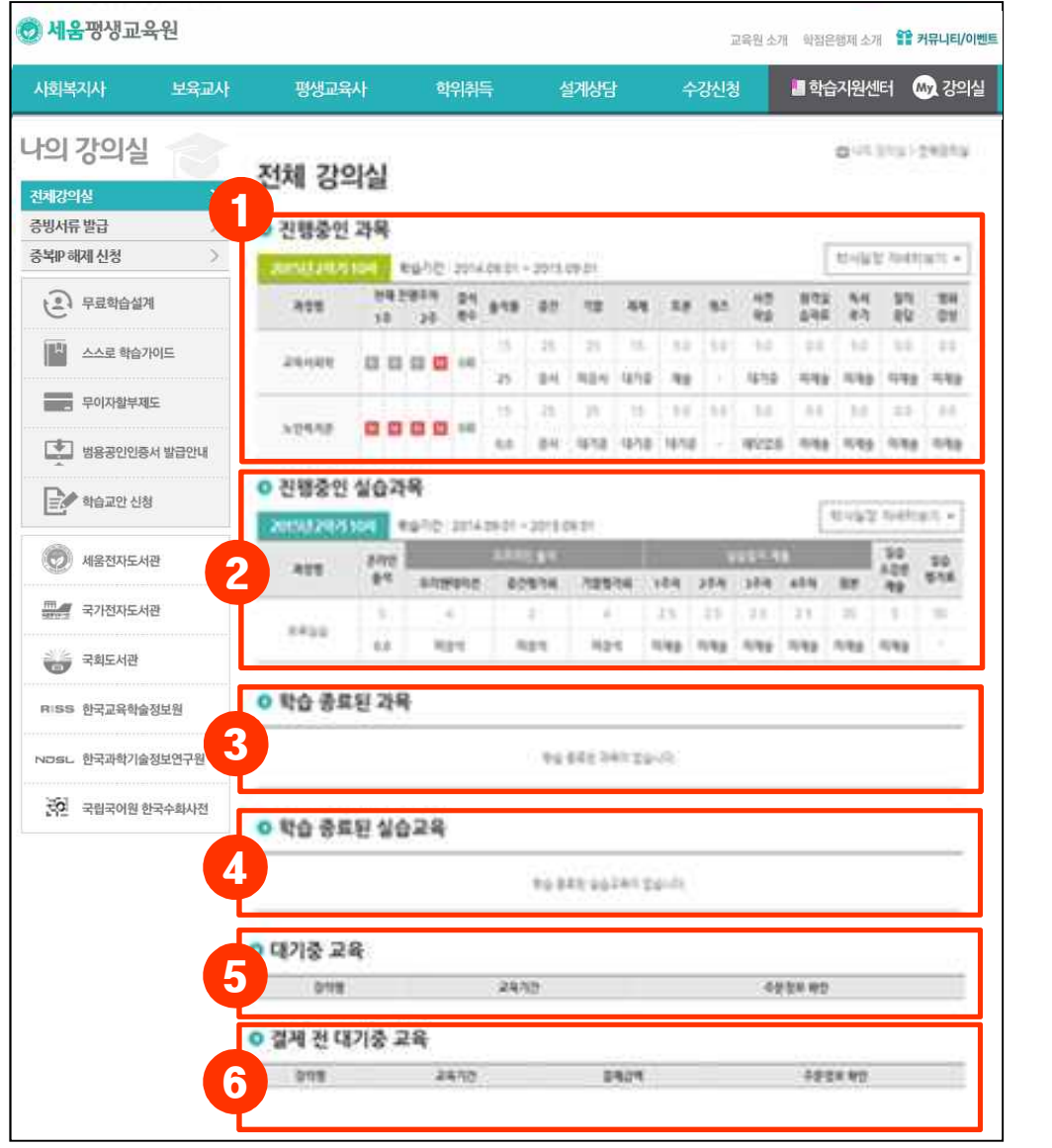

- 1. 현재 진행중인 과목명, 현재진행주차, 결석횟수, 학습기간, 평가항목의 응시여 부 등이 안내됩니다. 과목명을 클릭하면
- 학습창으로 접근됩니다.<br>2. 현재 진행중인 실습과목명, 학습기간,<br>온/오프라인 출석횟수, 주차별 실습일지 제출여부 등이 안내됩니다.
- 3. 종강 후, 6개월간 복습기간이 주어지며 복습 가능한 과목리스트가 확인됩니다.<br>수료/미수료 여부를 확인할 수 있으며,<br>미수료 과목은 [재수강신청] 가능합니다
- 4. 학습 종료된 실습 과목리스트가 확인되 며, 수료/미수료 여부를 확인할 수 있습 니다.
- 5. 수강신청 및 결제 완료되어 개강을 앞둔 과목 리스트가 보여집니다.
- 6. 수강신청 후 미결제 상태인 과목 리스트 가 보여집니다.

## **학습진행 중 > 범용공인인증서 로그인**

: 학습을 하기 위해서는 반드시 범용공인인증서를 통한 본인 인증절차를 거쳐야 합니다.

![](_page_10_Picture_3.jpeg)

- 1. 학습을 위해 메인 홈페이지에서 [My 강 의실]메뉴 클릭
- 2. 학습창 접근을 위해서는 반드시 범용공 인인증서를 통한 본인확인을 진행해야 합니다.<br>3. [공인인증 로그인]버튼 클릭 시, 인증서
- 로그인 창이 뜹니다. \* [한국정보인증㈜ ]-EWS Client v4.0 프로그램을 설치하여 야 합니다. 한국정보인증 팝업창이 나타 나지 않을 경우, 범용공인인증서 FAQ 확인하기

(http://seum.hunet.co.kr/Counsel/Certif icate?menu=Faq)

5 세움평생교육원

#### **학습진행 중 > 학습창 안내**

: 수강중인 과목별 학습창 메인페이지 입니다. 학습현황, 성적현황, 공지사항 등 해당 과목에 관련된 상세내용 확인이 가능합니다.

![](_page_11_Picture_273.jpeg)

- 1. 학습과 관련된 참고사항들을 메뉴화 하여 학 습 시 활용할 수 있도록 하였습니다. [자료실 / Q&A / 자유게시판 / 설문조사 / 학 습알림이설정 / 학습메모장]의 각 메뉴별 세 <sup>부</sup> 사항은 뒤에 소개하도록 하겠습니다. 2. 학습진행과 관련한 필수사항들을 메뉴화 <sup>하</sup>
- 였습니다.

[과목홈 / 공지사항 / 출결현황 / 시험 / 과제 / 토론방 / 보고서 / 학습참여도 게시판]의 각 메뉴별 세부 사항은 뒤에 소개하도록 하겠습 니다. 3. 강의계획서 <sup>및</sup> 학습자들의 문의에 대해 신속

- 한 장애해결을 위한 안내 페이지로 이동할 수 있습니다.<br>4. 현재 학습중인 과목의 출결현황 및 평가항목
- 에 대한 참여여부 / 기간 등 학사일정 전반에 대해 확인이 가능합니다.<br>\* 시험규정안내, 모사답안 규정 안내 확인

\* 과목이 종강되면 이의신청 버튼이 생성됨

5. 각 과목별 공지사항을 필독하시기 바랍니다.

## **학습진행 중 > 학습창 안내 > 최상단 메뉴**

: 학습창 상단에 위치한 학습 참고사항 메뉴 중 [자료실, Q&A, 자유게시판, 학습 알림이 설정]에 대한 세부 안내입니다.

![](_page_12_Picture_196.jpeg)

## **학습진행 중 > 학습창 안내 > 최상단 메뉴**

: 학습창 상단에 위치한 학습 참고사항 메뉴 중 [학습메모장]에 대한 세부 안내입니다.

![](_page_13_Picture_118.jpeg)

## **학습진행 중 > 학습창 안내 > 공지사항**

: 학습자들이 반드시 알아야 하는 학사일정 및 공지에 대한 안내페이지 입니다.

![](_page_14_Picture_75.jpeg)

1. 학사일정 및 학습과 관련된 주요 공지사

항의 확인이 가능합니다.

![](_page_15_Picture_0.jpeg)

#### **학습진행 중 > 학습창 안내 > 출결현황**

: 현재 수강중인 과목의 출결현황을 확인할 수 있습니다.

![](_page_15_Picture_241.jpeg)

- 1. 각 차시별 학습시간, 학습내용, 강의시 간의 확인이 가능하며, 학습자가 수강한 학습시간과 전체 진도율을 확인할 수 있 습니다.<br>2. 학습하기는 현재 학습기간에 해당하는
- 경우에는 [학습하기] 버튼이 활성화 되 며, 해당 메뉴 클릭시, 학습창이 열리고 학습을 완료하면 출석으로 인정됩니다.<br>학습기간 지난 경우에는 [복습하기] 버 튼이 활성화 되며, 지난 강의에 대한 복 습이 가능합니다. 단, 이 경우 학습시간 및 진도율에 영향을 미치지 않습니다.<br>학습기간 이전에는 학습이 불가능합니 다.<br>-<br>3. 학습자님의 출석여부가 확인됩니다.
- 학습진도율이 100%[모든 페이지 학습] 이고, 총 학습시간이 기준 강의시간의 100%가 <sup>될</sup> 경우 [출석]으로 인정됩니다. 학습기간 <sup>내</sup> 학습을 완료하지 못한 경우 [결석]으로 표기되며, 학습기간 중에 학 습요건을 충족하지 못할 경우 [학습중] 이라고 표기됩니다.

**⑦ 세움평**생교육원

## **학습진행중 > 학습장애 문제해결**

: 동영상 문제해결 메뉴 이용 및 고객행복센터의 친절한 상담을 받으실 수 있습니다.

![](_page_16_Picture_124.jpeg)

## **학습진행 중 > 학습창 안내 > 출결현황 > 학습하기**

: 강의창에 접근하여 학습을 할 수 있는 방법에 대한 안내입니다. .

![](_page_17_Picture_3.jpeg)

- 1. 출결현황 페이지 내 [학습하기]버튼 클릭 시, 해당 차시의 강의창이 열리며 해당 주 의 학습분량을 학습할 수 있습니다.
- 2. 홈의 [학습하기]버튼을 클릭 시, 현재 진 행중인 차시의 학습중인 강의창이 열리 며, 학습이 가능합니다.

## **학습진행 중 > 학습창 안내 > 출결현황 > 학습하기 > 강의창**

: 실제 학습자들이 학습을 진행하는 강의창 구성에 대한 안내입니다.

![](_page_18_Picture_3.jpeg)

- 1. 학습주차 / 강의 시간 / 누적된 학습시 간 / 출석률 100%를 충족하기 위해 학 습자에게 부족한 학습시간을 확인할 수 있습니다.<br>2. 진도율 100%를 충족하기 위하여 필요
- 한 총 학습페이지 / 학습한 페이지 / 미 학습 페이지를 확인 <sup>할</sup> <sup>수</sup> 있습니다. 3. 현재 주차의 학습주제를 확인할 <sup>수</sup> 있습
- 
- 니다. 4. 강의메뉴입니다. (메뉴소개는 뒤에 진행)
- 5. 학습페이지별 학습시간과 진행시간을 확인할 수 있습니다. 일시정지 / 다시듣 기/ 볼륨조절 등이 가능합니다. 6. 현재 학습하고 있는 페이지 확인이 가능
- 합니다.<br>※ 강의 창 구성은 과목에 따라 약간의 차이

가 있을 수 있습니다.

**⑦ 세움평생교육원** 

 $\overline{\phantom{a}}$ 

## **학습진행 중 > 학습창 안내 > 시험**

: 시험은 지정된 평가기간 내에 응시를 하셔야 합니다.

![](_page_19_Picture_130.jpeg)

Ŧ

1. 중간/기말고사는 지정된 평가 기간 내 에 원하는 시간에 시험실에 입장하여 응 시를 하시면 됩니다. (단, 평가는 1회만 응시 가능합니다.) 2. 시험 출제기준 : 중간고사 1~7주차,<br>-<br>기말고사 9~14주차 : 객관식 20문항, 주관식 5문항 총 25문항(배점4점) : 난이도 상/중/하, 총 4배수 문제Pool 中 랜덤 출제

**》 세움**평생교육원

#### **학습진행 중 > 학습창 안내 > 시험**

기말고사

 $\rightarrow$ 

 $\sim$ 

: 시험현황 및 결과확인을 할 수 있는 페이지 안내입니다.

![](_page_20_Picture_3.jpeg)

- 1. 해당과목의 시험응시기간의 확인 및 응 시시간, 문항수의 확인이 가능합니다. 2. 시험을 응시하기 <sup>전</sup> [모의시험 체험하기
- ]를 통하여 시험 응시 및 제출 방법을 확 <sup>인</sup> <sup>할</sup> <sup>수</sup> 있습니다. 3. 시험기간에는 [확인하기]라는 버튼이 <sup>활</sup>
- 성화 되며, 시험에 응시하실 수 있습니 다. 시험기간 내에 응시하지 못할 경우, [시험종료]로 확인됩니다. (※ 시험응시 는 뒷페이지에 설명)
- 4. 시험응시 후, 객관식 문항의 점수를 바 로 확인 할 수 있으며, 주관식 문항은 교 수님의 채점이 완료되어야 합니다.

#### 모의시험 체험하기 안내

1. 모의시험 체험하기는 이 과정의 시험을 실제로 응시하는 것이 아니라. 시험 진행 방식 및 문제 유형을 미리 체험하기 위해 제공하는 기능입니다.

말기 >

2 시험 체험에 등록된 문제는 입시 문학으로 구성되어 있으며 모의시험 체험 결과는 실제 시험결과에 저장되지 않습니다.

모의시험 체험

## **학습진행 중 > 학습창 안내 > 모의시험**

: 시험응시 전, 시험진행 방식에 대해 미리 체험 해 볼 수 있습니다. (실제 시험과 구성이 같음)

![](_page_21_Picture_3.jpeg)

- 1. 시험시간 내에 [확인하기]버튼 클릭 시, 시험에 응시가 가능하며, 시험종료일 <sup>밤</sup> 11시 59분에는 강제 종료되니 주의하시 <sup>기</sup> 바랍니다. 2. 현재문항, 풀이완료 문항, 풀지 않은 <sup>문</sup>
- 항, 재확인필요 문항 등 체크사항을 한 눈에 확인 <sup>할</sup> <sup>수</sup> 있습니다. 3. 답안 체크 완료 <sup>후</sup> [미리 보기] 후 답안
- 제출]을 진행 해 주세요.

## **학습진행 중 > 학습창 안내 > 모의시험**

: 시험응시 전, 시험진행 방식에 대해 미리 체험 해 볼 수 있습니다. (실제 시험과 구성이 같음)

![](_page_22_Picture_132.jpeg)

- 4. 선택된 답안을 확인 후 수정할 문항이 있으면 [답안수정하기] 클릭 .
- 5. [답안제출하기]
- 6. 다시 한번 답안 제출에 대한 알림 메시 지 확인
- 7. 답안지 제출 완료 메시지 확인

![](_page_23_Picture_0.jpeg)

## **학습진행 중 > 학습창 안내 > 퀴즈**

: 퀴즈에 응시할 수 있는 페이지 입니다.

![](_page_23_Picture_3.jpeg)

## **학습진행 중 > 학습창 안내 > 과제**

: 학습과제의 주제확인 및 제출이 가능한 페이지 입니다.

![](_page_24_Picture_3.jpeg)

- 
- 1. 과제현황 확인이 가능합니다.<br>2. 과제 [확인하기]를 통해서 학습자에게 랜덤으로 과제주제가 주어지게 됩니다.
- 3. 과제를 제출한 경우, 과제 제출일의 확 인이 가능하며, 결과확인일, 과제점수와 교수님의 첨삭내용을 확인할 수 있습니 다.

) **세움**평생교육원

## **학습진행 중 > 학습창 안내 > 과제**

: 과제의 상세내용을 확인할 수 있으며, 과제 제출을 할 수 있는 페이지 입니다.

![](_page_25_Picture_3.jpeg)

- 1. 과제주제, 제출기한, 평가기준, 작성방법 , 유의사항에 대해 학인 <sup>할</sup> <sup>수</sup> 있습니다. 2. 직접입력방식을 통한 과제제출이 가능
- 
- 합니다.<br>3. 첨부파일을 통한 과제제출이 가능합니 다. 4. [제출하기] : 직접작성 또는 파일첨부를
- 통한 과제 제출이 가능합니다.

## **학습진행 중 > 학습창 안내 > 토론방**

: 과목별 이슈가 되는 사항을 가지고 매 학기 토론이 진행되며, 토론주제 확인 및 토론의견작성이 가능한 페이지입니다.

![](_page_26_Picture_137.jpeg)

- 1. 토론주제 확인이 가능합니다. [참여하기] 버튼을 통하여 토론에 참여 할 수 있습니다.<br>2. 토론주제 확인 후, 의견을 작성할 수 있
- 으며, 다른 사람이 남긴 의견이 있을 경 우, 확인이 가능합니다. 3. [의견 작성 완료] 버튼을 통해 토론에 <sup>참</sup>
- 여합니다.

## **학습진행 중 > 학습창 안내 > 강의계획서**

: 수강하는 과목의 강의계획서 확인이 가능합니다.

![](_page_27_Picture_115.jpeg)

- 1. 과목홈에서 [강의계획서]를 클릭하면,<br>팝업창으로 강의계획서 내용 확인이 가 능합니다. 2. 학습목표, 교육특징, 교육대상, 학습방법
- , 수료기준, 학습목차 등을 확인할 수 있 습니다. 3. [인쇄하기] 버튼 클릭 <sup>시</sup> 강의계획서 <sup>출</sup>
- 력이 가능합니다.<br><br>※ 강의계획서는 수강신청페이지 및 결제페

이지를 통해서도 확인이 가능합니다.

 $\overline{\phantom{a}}$ 

## **학습진행 중 > 학습창 안내 > 수료점수예측/학습다짐**

: 수료점수를 예측해 보고, 학습성공 프로젝트에 학습다짐을 작성하여 자기주도학습을 유도합니다.

![](_page_28_Picture_143.jpeg)

**1. 수료점수 예측하기**

÷

: 평가항목별 목표희망 점수를 입력하여 평가요소별 반영비율로 자동 계산된 점 수로 총점을 미리 예측 해 볼 수 있다.

#### **2. 학습성공 프로젝트**

: 현재 학습 중인 과정의 학습상태를 한 눈에 확인 할 수 있으며, 나의 다짐을 저 장하여 자기주도학습을 완성하고자 합 니다.

## : 수료점수를 예측해 보고, 학습성공 프로젝트에 학습다짐을 작성하여 자기주도학습을 유도합니다. **학습진행 <sup>중</sup> > 학습창 안내 > 수료점수예측/학습다짐**

![](_page_29_Picture_36.jpeg)

## **학습진행 중 > 학습독려 > 학습 알림이 설정**

: 학습안내 메일 또는 문자 수신을 거부하실 경우 학습 알림이 설정을 수정 하셔야 합니다.

![](_page_30_Picture_129.jpeg)

- 1. 학습 알림이 설정의 기본값은 [수신함] 입니다. 이메일 및 SMS 알림 수신을 원 치 않으실 경우 [수신하지 않음]을 선택 하고 [설정완료]를 누르시면 됩니다.
- 2. [수신하지 않음]을 선택하시어 안내 받 지 못하시는 경우 불이익이 없도록 유의 하시기 바랍니다.

## **목 차**

#### v **학습시작 전**

- 수강신청 방법안내
- 학습 전 숙지사항 안내
- 수료기준 안내
- 범용공인인증서 준비
- FAQ , 환불규정, 학사관리지침

## v **학습진행 중**

- My강의실 입장하기
- 범용공인인증서로 로그인
- 본인인증 절차
- 학습창 안내
	- (자료실 / Q&A / 자유게시판 / 설문조사 / 학습 알림이 설정 / 학습메모장 /
- 과목홈 / 공지사항 / 출결현황 / 시험 / 과제 / 토론방 / 수료점수예측/학습다짐 등) 학습독려 (4step 심화안내, 학습알림이 설정)
- 

## v **학습종료 후**

- 성적이의신청 및 강의평가
- 학습결과 안내메일
- 장학제도 안내
- 증빙서류발급방법 안내
- 학습자등록 및 학점인정신청 안내

## **학습종료 후 > 성적이의신청 및 강의평가**

: 성적이의신청 및 강의평가 후 최종 성적을 확인 하시기 바랍니다.

![](_page_32_Picture_215.jpeg)

- 1. 성적이의신청
	- : 종강 후 채점이 완료된 후 종강일+4일 ~8일 (5일간) 성적이의신청 하기
- 2. 성적이의신청은 [1:1문의]에서만 신청하 실 수 있습니다.
	- (\* 기간 외 신청은 접수하지 않습니다.)
- 3. 강의평가는 총점을 확인하기 전에 한 학 기 진행하시면서 느끼셨던 점들을 평가 해 주시기 바랍니다.<br>4. 학점인정신청
- 

: 공지사항을 반드시 확인하시어 기간 안에 국가평생교육진흥원에 학점인정신 청을 하시기 바랍니다. 본 교육원에서 종강 후 국가평생교육진흥원에 성적보 고를 완료 하여야 학점인정 신청이 가능 합니다. 강의계획서 및 수강신청 당시 확인하셨던 [학점인정 가능 년도/월]을 확인 해 주시기 바랍니다.

## **학습종료 후 > 장학제도**

: 성적 장학제도 및 특별혜택으로 학습자님의 학습을 응원합니다.

![](_page_33_Picture_86.jpeg)

- 1. 성적장학, 가족장학 등의 다양한 장학제 도에 대한 상세내용 확인이 가능합니다.
- 2. 성적우수자는 종강 후 평균성적으로 선 별하여 장학수기를 제출한 학습자에 한 하여 수여됩니다.

**⑦ 세움평생교육원** 

## **학습종료 후 > 증빙서류 발급**

: 결제증빙 서류를 발급 받을 수 있으며, 해당 서류는 다음의 안내를 따라 주시기 바랍니다.

![](_page_34_Picture_113.jpeg)

- 1. 수강이 완료되었거나 수강중인 과목의 증빙서류를 발급받을 수 있습니다. 미수 료한 과정에 대해서는 수료증 발급이 되 <sup>지</sup> 않습니다. 2. <sup>본</sup> 교육원에서 수강한 [평가인정학습과
- 목]은 "국가평생교육진흥원"에 학점인정 신청 시 제출이 필요 없습니다.

## **학습종료 후 > 학습자등록 및 학점인정신청**

: 수료한 과목은 국가평생교육진흥원에 학습자등록 및 학점인정신청을 진행하셔야 합니다.

![](_page_35_Picture_3.jpeg)

- 1. 학점인정신청
- : 공지사항을 반드시 확인하시어 기간 안에 국가평생교육진흥원에 학점인정신 청을 하시기 바랍니다. 본 교육원에서 종강 후 국가평생교육진흥원에 성적보 고를 완료 하여야 학점인정 신청이 가능 합니다. 강의계획서 및 수강신청 당시 확인하셨던 [학점인정 가능 년도/월]을 확인 <sup>해</sup> 주시기 바랍니다. 2. 학습자등록은 1회만 하시면 되고, 학점
- 인정 신청 유효기간은 따로 없습니다. 3. 학습자등록 <sup>및</sup> 학점인정 신청방법 매뉴
- 얼을 숙지 해 주세요.

# **감사합니다. 세움평생교육원**

![](_page_36_Picture_1.jpeg)